# Certiport Registration Protocol

# Goals and Objectives

### Objectives are to:

- Have a uniform Certiport student Username and Password Standard across the district (Username: [StudentID@ecsd.me](mailto:StudentID@ecsd.me) and Password: StudentID@ecsd.me1)
- Ensure student information in Certiport reflects what is in Focus
- Simplify exam taking and reporting
- Ensure accurate accounting of student's CTE certifications
- Accurately speed up the audit process at the back end (Teacher CAPE Bonuses)
- Enable the IT-Department to provide apps and tools to manage Certiport data
- Minimize human interaction with Certiport data/reports

## Exam Group Creation

Official Certiport Instructions

Before you begin creating Exam Groups, determine the parameters of the group. Complete the following steps to create an Exam Group:

- 1. Once logged in with your User name and password, change your role to Organization Member or Organization Administrator.\*
- 2. Click on the Exam Groups tab.
- 3. Assure yourself that the correct organization is listed on the drop-down menu.View Screen Shot
- 4. Click on "Add Exam Group" link at the bottom of the web page.
- 5. Enter the name of the Exam Group, a brief description of its parameters, and the relevant name of location (or center name) for the group.
- 6. Print your results to keep them on hand as you study to certify.
	- If you select Use proctor list, you can link Proctors to the Exam Group by clicking on the "Add Proctor" link. (A search engine will appear to help you locate the appropriate personnel.) View Screen Shot
	- If you select Use any associated proctor, all Proctors currently associated to your organization will have rights to administer exams for this Exam Group.
	- If you select Use any authorized proctor, all Certiport Proctors (linked to your organization or not) will have access to administer exams for this Exam Group.
- 7. Distribute additional access rights (such as editing or viewing the Exam Group) to other Users by clicking the "Add User" link. (A search engine will appear to help you locate the appropriate Users.)
- 8. Click the "Update" button at the bottom of the page to complete the creation of the Exam Group.
- 9. After viewing the completed Exam Group, click "Done."
- \* If you do not have one of the above roles tied into your User account, you cannot create Exam Groups.

# Proposed Registration Process

What to name your exam group

### Exam Group Naming Convention

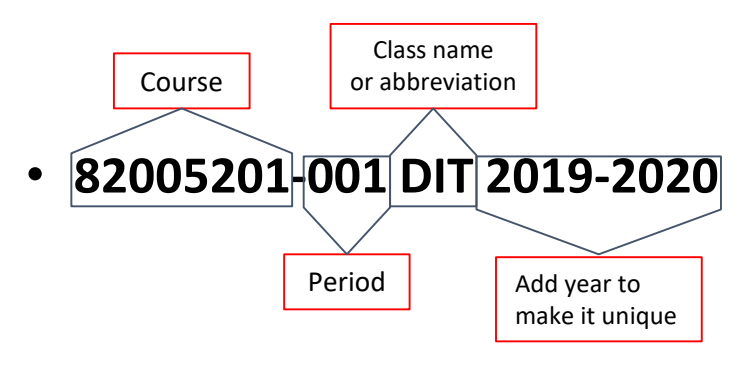

To determine your course code(s).

- In Focus, click My Information then Print Class Lists
- Click Download Class List in the upper right corner
- Your course code and period are in parentheses near the top of each page.

## Have students attempt to sign in.

The username is studentid@ecsd.me

The default password is studentid@ecsd.me**1**

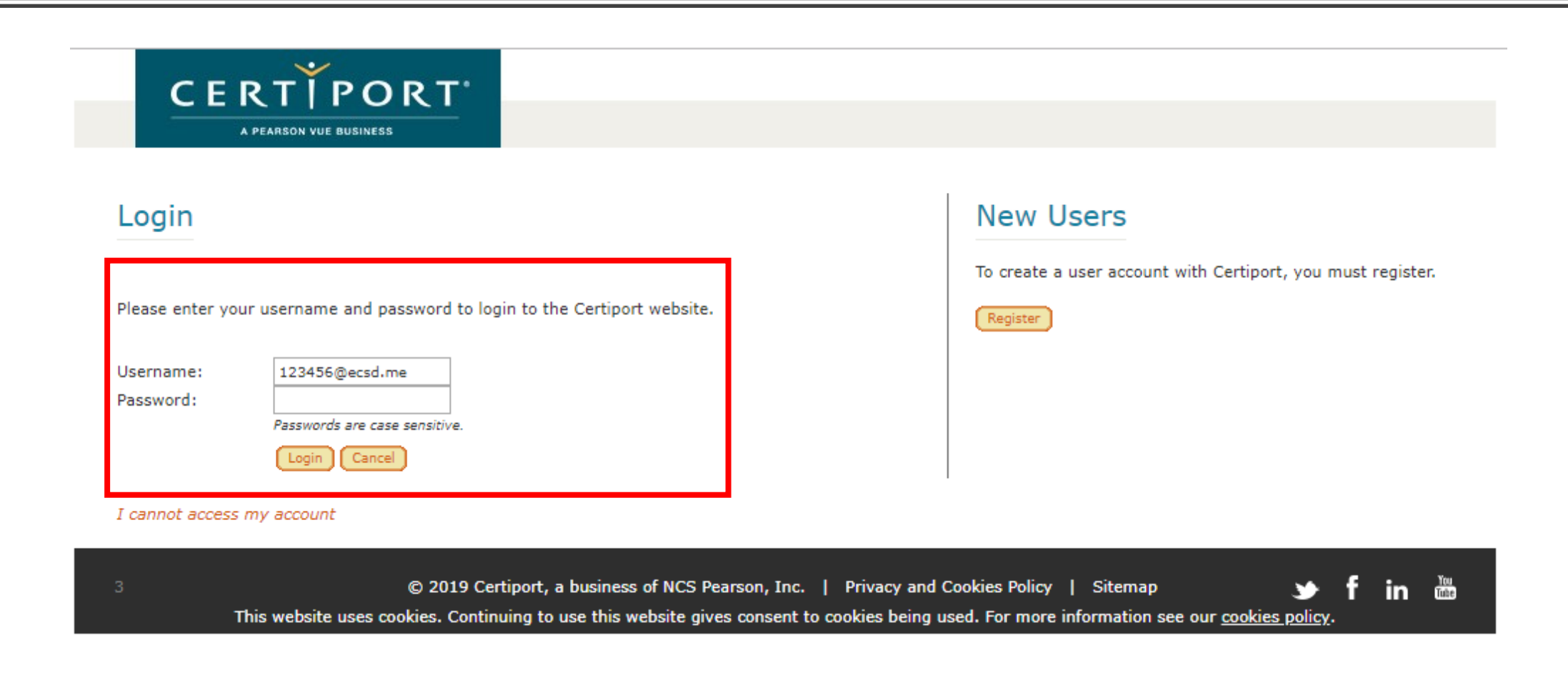

## If they do not have an account…

Click the Register button in the New Users section

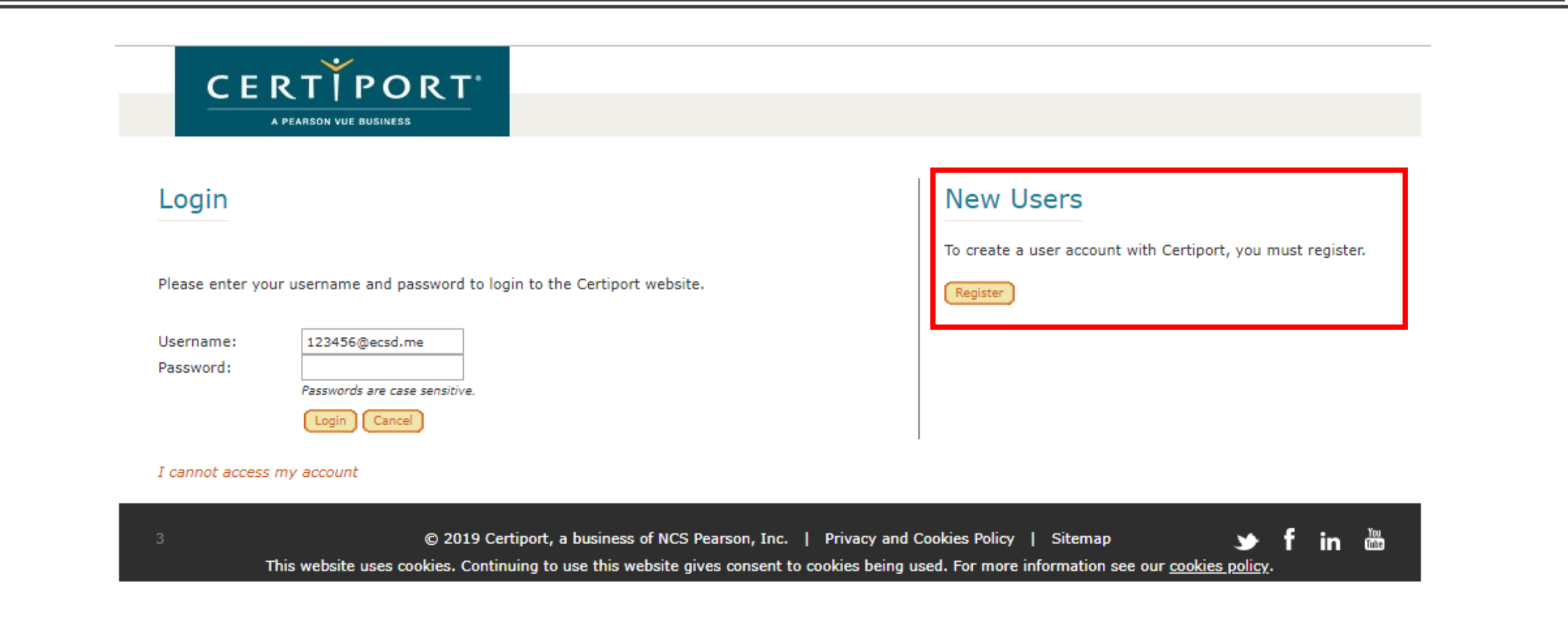

### Registration Screen 1 Welcome to Certiport

- Select the country
- Check the box for the Candidate agreement
- And complete the Captcha

#### **CERTIPORT** A PEARSON VUE BUSINESS

#### **User Registration**

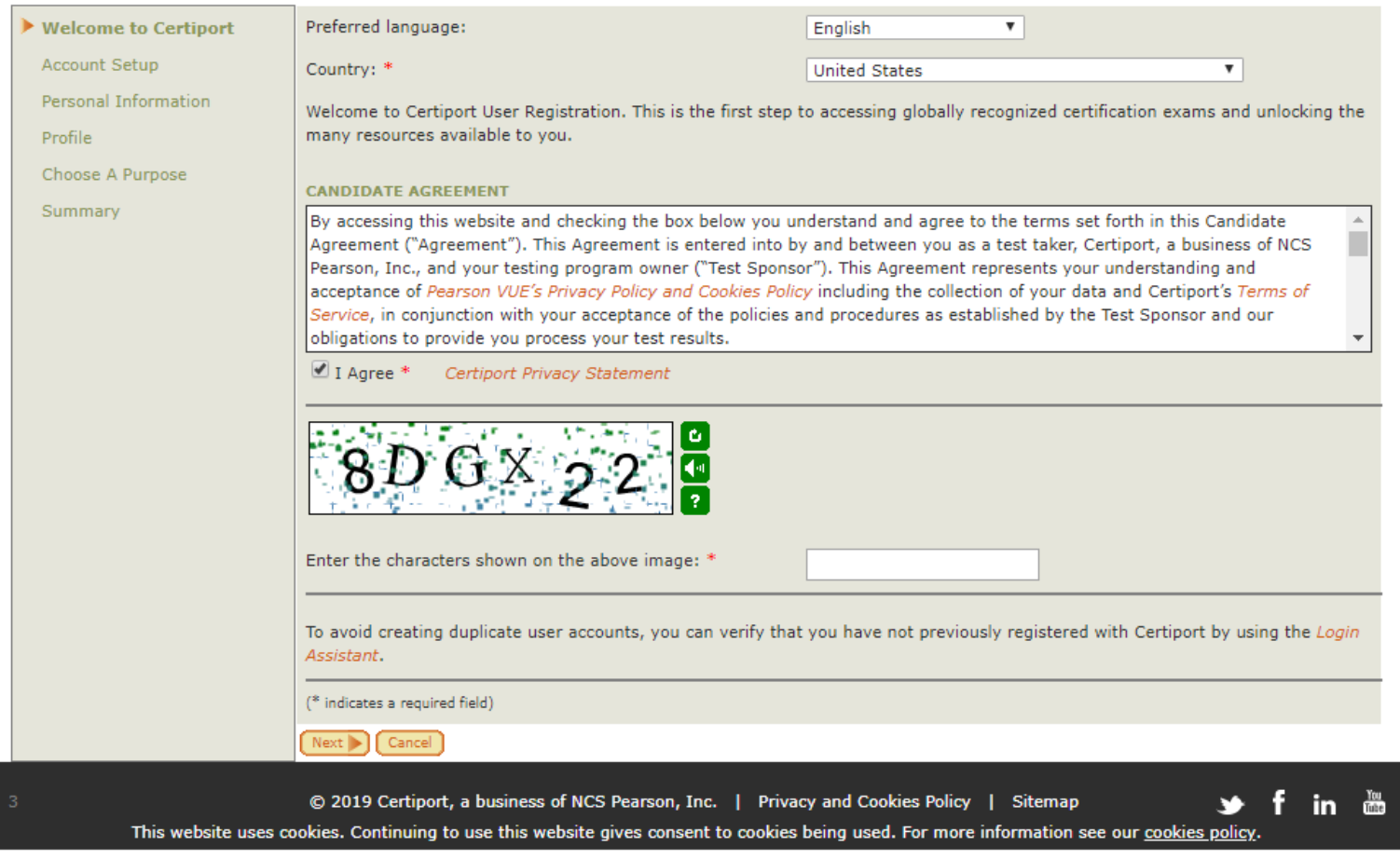

## Registration Screen 2 Account Setup

- Fill out all fields.
- Students **must** use their studentid@ecsd.me for their username.
	- Please ensure all students adhere to this protocol.
- Encourage them to use studentid@ecsd.me1 as their password.

#### **User Registration**

 $\alpha$ 

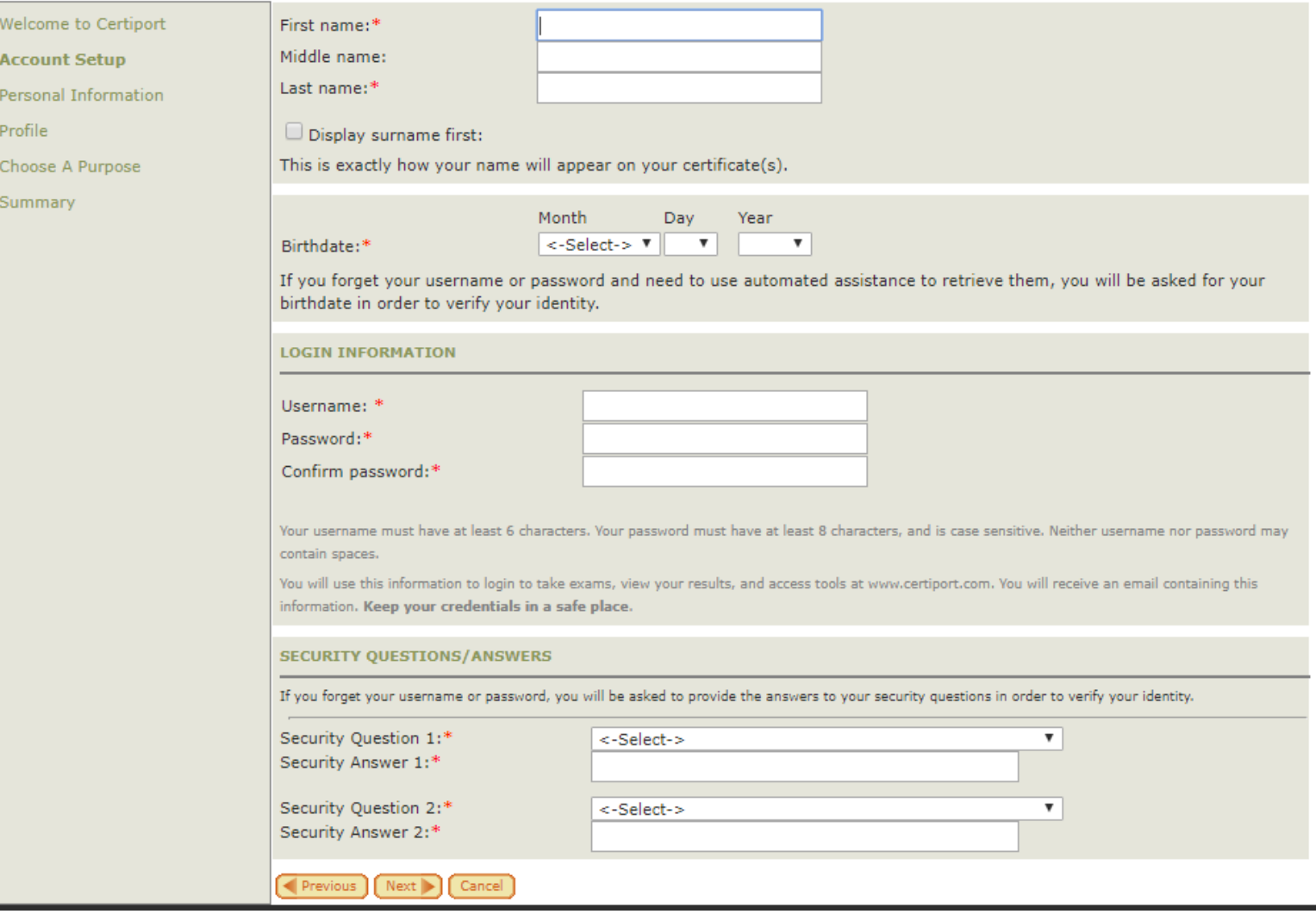

### Registration Screen 3 Personal Information

- Students will need to fill out all fields.
- Students **must** use their studentid@ecsd.me for their email.
	- Please ensure all students adhere to this protocol.
- Despite **Student ID** being an optional field, students **must** enter their Student ID.

#### **User Registration**

ø ø

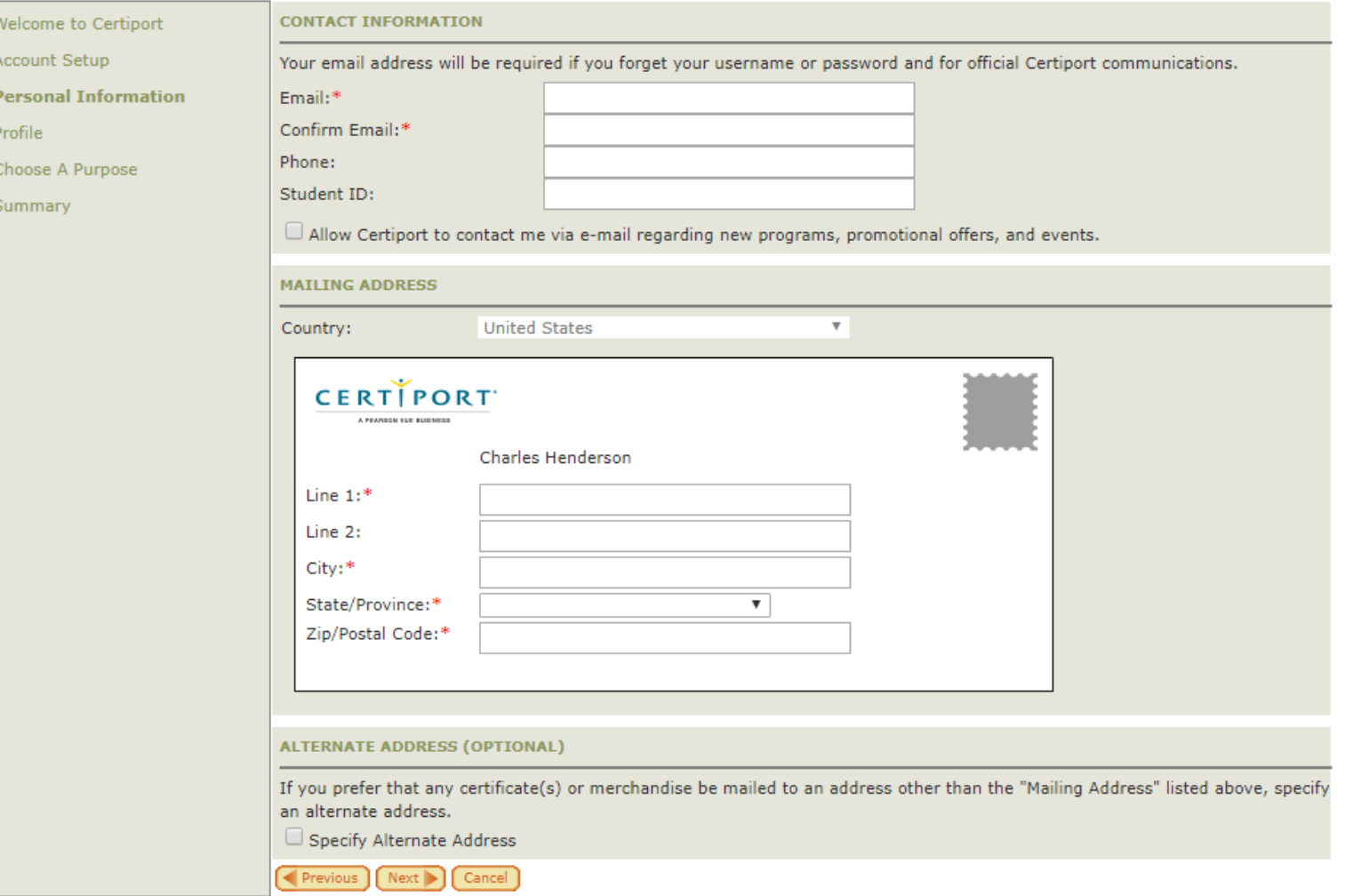

### Registration Screen 4 Profile

- For the number of years of schooling, students can select their current grade.
- Notice the list of available student organizations can choose from.
- I also included the choices if a student indicates that they are currently employed.
- The gender identifier is optional.

#### **User Registration**

 $\bullet$  Welcome  $\alpha$  Account  $\sigma$ Personal  $\blacktriangleright$  Profile Choose / Summar

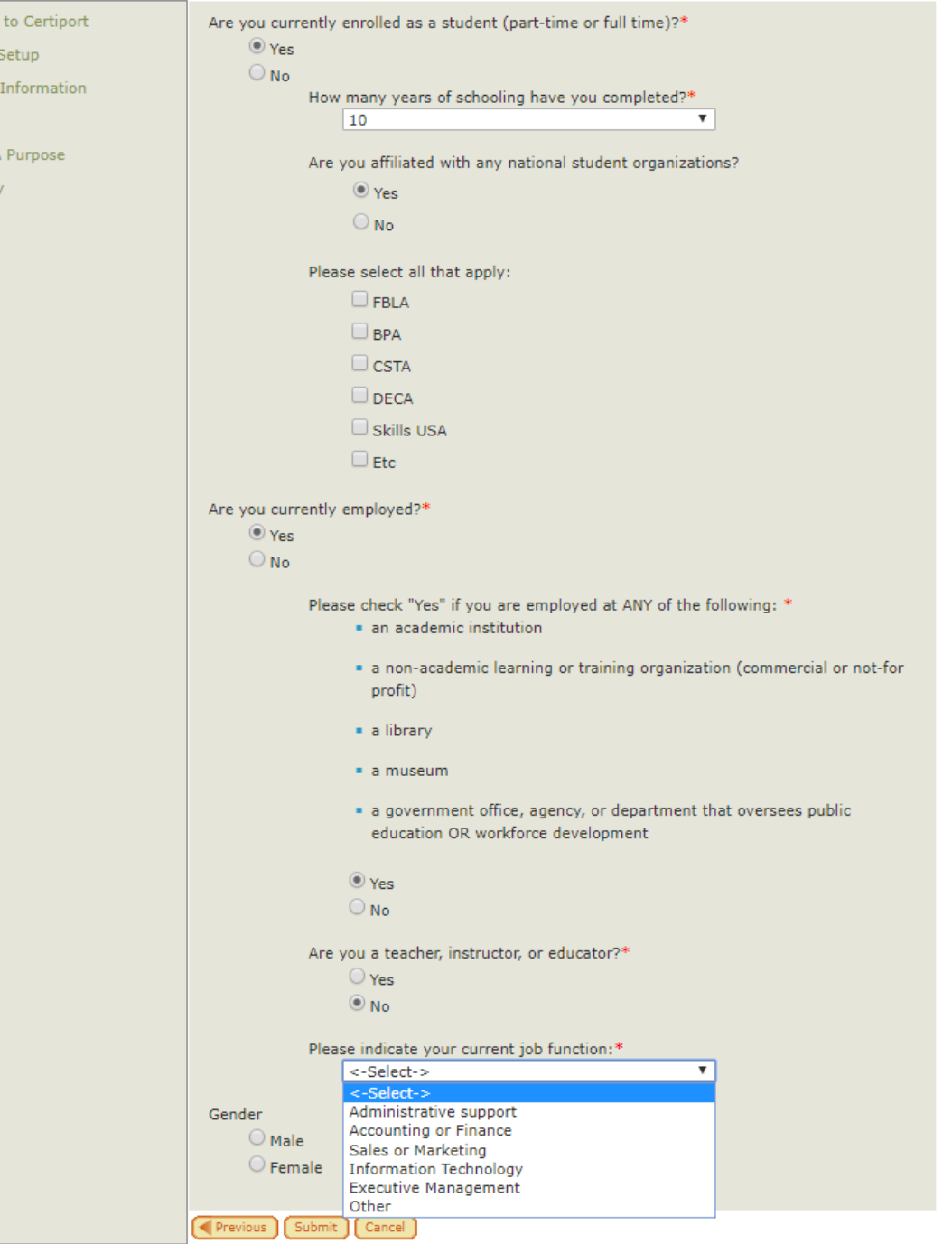

## **Registration Screen 5** Choose a purpose

Please ensure that students do not choose "Register to become a proctor."

### **User Registration**

Welcome to Certiport

Account Setup

#### **Welcome to Certiport, Charles**

You have successfully completed registering with Certiport and now have access to all the benefits granted to Certiport users through the Certiport portal.

**C** Personal Information

 $\bullet$  Profile

Choose A Purpose

Summary

Please tell us what you would like to do next: (please select at least one)

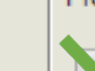

Next )

Take an exam or prepare for an exam

You may also wish to register for the following:

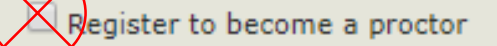

## **Registration Screen 6** Summary

Students just need to hit finish.

### **User Registration**

Welcome to Certiport

Account Setup

**C** Personal Information

 $\sigma$  Profile

Choose A Purpose

 $\blacktriangleright$  Summary

Congratulations Charles. You have successfully completed...

Account Setup

Personal Information

 $\sqrt{$  Profile

Please be sure to keep your personal profile updated and visit the Certiport portal to access information regarding your certification(s) and the many other benefits available to you.

 $[$  Finish  $]$ 

### **Adding Exam** Group ID:

- This applies to students that just created an account, or had an existing account.
- Have the students enter the Exam Group ID that you provide them, and click Register Me.

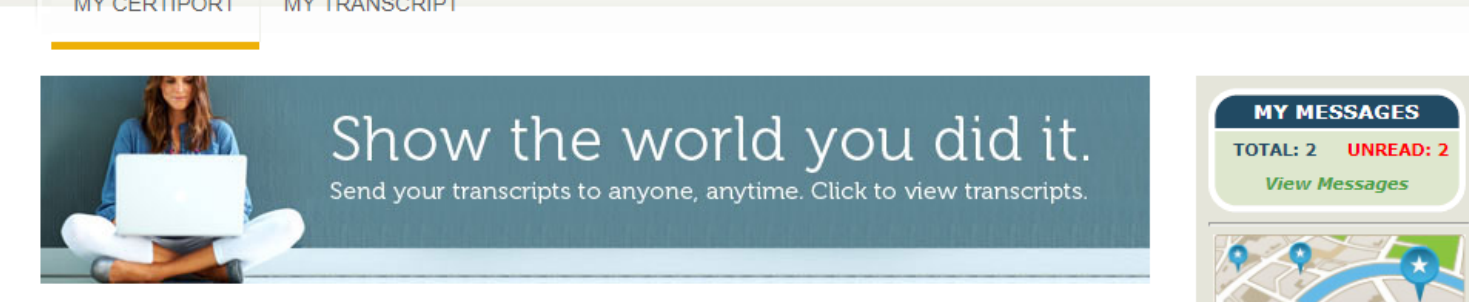

 $\boldsymbol{\mathrm{v}}$ 

#### **Contacting Support:**

 $\cdots$   $\cdots$   $\cdots$   $\cdots$ 

- . For Test Candidates inside North America: Use the Email form or dial (800) 497-8923.
- . For Test Candidates outside North America: Contact the Solution Provider in your area.

For an FAQ and additional self-support information for all Test Candidates, please visit our frequently asked questions page.

**Welcome Charles!** 

**Test Candidate** 

I authorize Certiport and its third-party partners to view my transcripts and contact me regarding potential employment opportunities.

#### My Exams

#### **CERTIFICATION EXAMS**

You have no assigned exam vouchers.

**CERTIPORT** 

A PEARSON VUE BUSINESS

 $\cdots$ 

#### **EXAM RESULTS**

No exams found.

Taking an exam requires that you have an exam voucher. You may purchase an exam voucher here, or use an exam voucher you already have.

Purchase Exam Voucher

**n** LOGOFF

storv

**Earn IACET** 

Continuing Education Units

**Exam Lengths** 

**My Profile** 

If you already have an exam voucher or license code, you can assign it to yourself before taking the exam. Your assigned exam voucher or license codes are displayed above and may then be used to take an exam.

Voucher or license code:

Assign Voucher or License To Me

If you have been asked to register for an Exam Group, you may do so by entering the Exam Group ID here. By joining an exam group you acknowledge that your exam results, along with certain personal information, may be made available to the owner of the exam group, the test center or institution.

Exam Group ID:

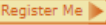

### Accepting Students to Your Exam Group

- Sign in to Certiport with your teacher account.
- Change your role to teacher.
- Change the exam group as appropriate.
- Accept the students that are manually joining your group.

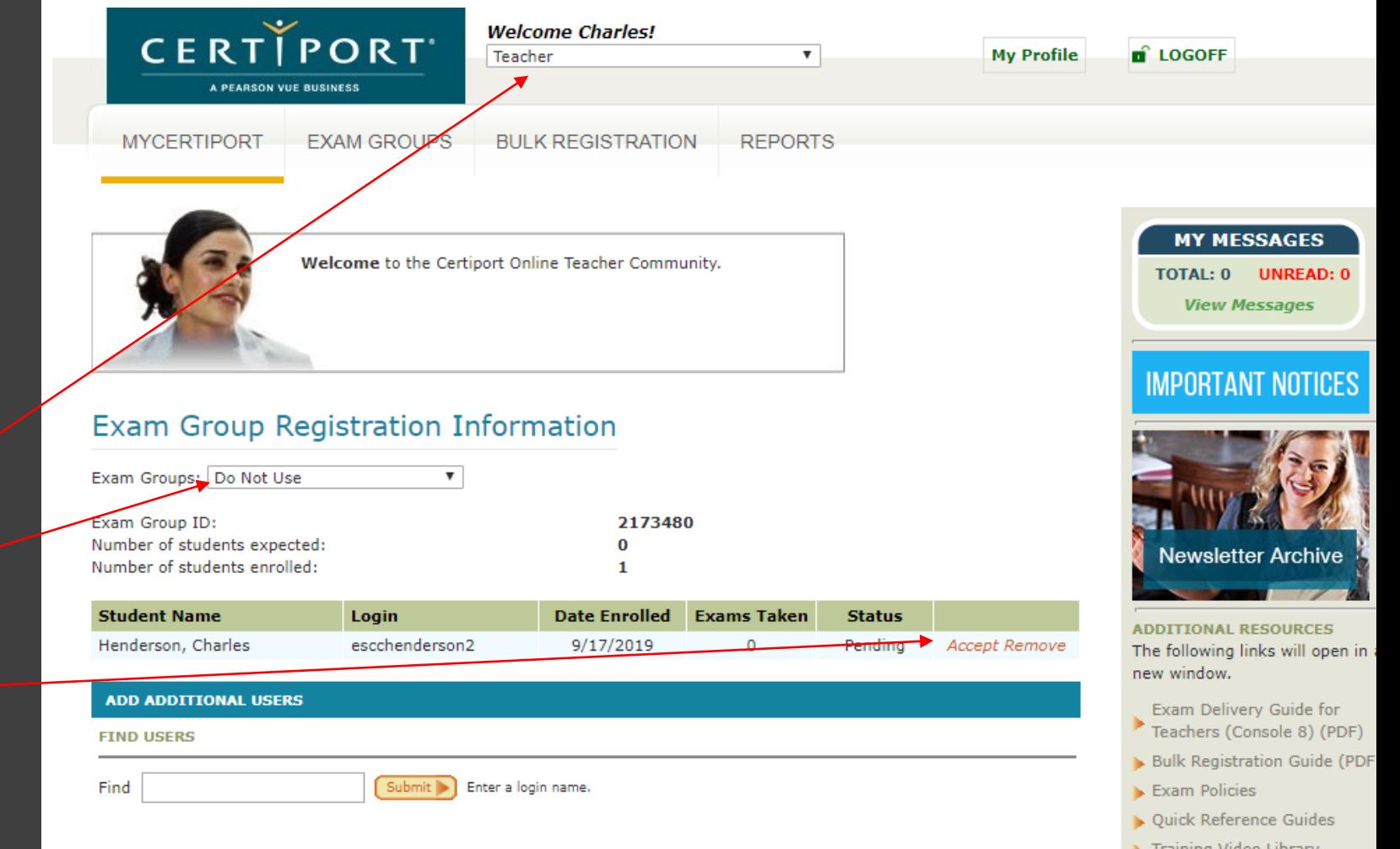